# Creating a Gradebook with the Grades Setup Wizard

The **Grades Setup Wizard** takes you through a list of setup options for selecting how grades will be calculated and displayed in your course grade book.

If your grade book has not already been set up, the Grades Setup Wizard appears when you enter the Grades tool. Select the **Start** button to begin.

| Enter Grades                                          | Manage Grades       | Schemes       | Setup Wizard |  |  |
|-------------------------------------------------------|---------------------|---------------|--------------|--|--|
| Credes Setur Wizerd                                   |                     |               |              |  |  |
|                                                       | Grades Setup Wizard |               |              |  |  |
| Welcome to the Grades Setup Wizard!                   |                     |               |              |  |  |
|                                                       |                     |               |              |  |  |
| Current                                               | Grade Bool          | k Setting     | gs           |  |  |
| Grading System                                        |                     |               |              |  |  |
| Points                                                |                     |               |              |  |  |
|                                                       |                     |               |              |  |  |
| Final Grade To Re                                     |                     |               |              |  |  |
|                                                       | alculated Final G   |               |              |  |  |
| Do not autom                                          | atically release fi | nal grade     |              |  |  |
|                                                       |                     |               |              |  |  |
| Grade Calculation                                     |                     |               |              |  |  |
|                                                       | / keep final grade  | sundated      |              |  |  |
| Automatican                                           | Reep mar Brade.     | 5 updated     |              |  |  |
| Default Grade Sch                                     | ieme                |               |              |  |  |
| Percentage                                            |                     |               |              |  |  |
|                                                       |                     |               |              |  |  |
| Managing View D                                       | isplay Options      |               |              |  |  |
| Display 2 dec                                         | imal places for gra | ade item valu | les          |  |  |
|                                                       |                     |               |              |  |  |
| Student View Dis                                      | play Options        |               |              |  |  |
|                                                       | s grade values      |               |              |  |  |
|                                                       | scheme symbols      |               |              |  |  |
| Do not display grade scheme colors                    |                     |               |              |  |  |
| Display 2 decimal places for grade item values        |                     |               |              |  |  |
| Display 15 characters for Text type grade item values |                     |               |              |  |  |
| Display the final grade calculation to users          |                     |               |              |  |  |
| Start                                                 |                     |               |              |  |  |

**Note:** Most of the options in the Grades Setup Wizard have a Help icon where you can obtain more information about that option.

## **Choose Grading System**

**Step 1:** The grading system determines how the grade items in your grade book contribute to users' final grades. Choose the grading system that best fits your course grading needs.

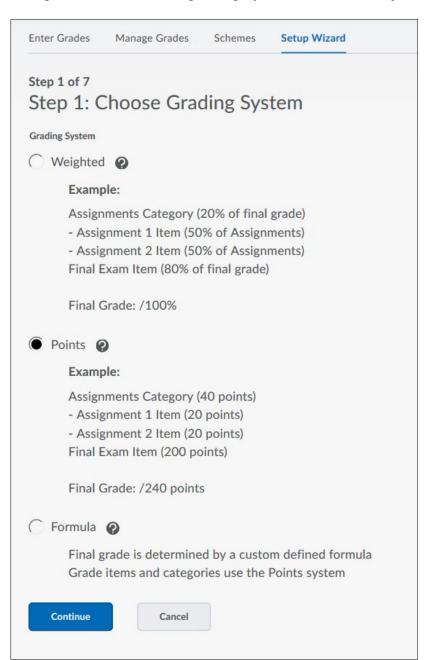

- Weighted: Grade items and categories are calculated as a percentage of a final grade worth 100%. The maximum points you assign to individual grade items can be any value, but their contribution towards the final grade is always their assigned percentage value.
- **Points:** Grade items are calculated using a points system in which the points assigned to each grade item are totaled for the final grade.
- **Formula:** Grade items are calculated using the points system, but a custom formula is used to set conditions around how grade items contribute to the final grade.

## **Final Grade Released**

**Step 2:** Choose the type of final grade to release to. It is recommended that you use the **Adjusted Final Grade** option.

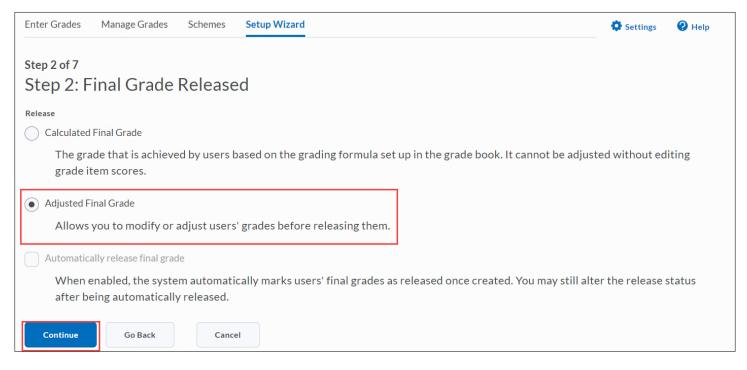

- Calculated Final Grade: The final grade calculated by the grade book.
- Adjusted Final Grade: A modified or adjusted final grade entered manually by you.

#### **Grade Calculations**

**Step 3:** The grade calculations step provides additional choices for calculating users' grades. Specifically, it lets you decide how you want to calculate ungraded items and whether you want to keep users' final grades up to date automatically. It is recommended that you choose to **Drop ungraded items** and keep the **Auto Update** feature checked to **Automatically keep final grade updated**. This will ensure that the grade book displays a running total of students' grades.

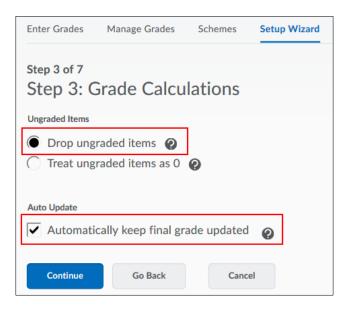

Revised: March 9, 2020

- **Drop ungraded items:** Grade items that you have not entered grades for are not counted towards users' final grades. They are ignored in the final grade calculation. Select this option if you plan to make users' final grades available to them before the end of the course. Assign a grade of 0 for any grade item you want to be graded as 0.
- **Treat ungraded items as 0:** Grade items that you have not entered grades for count as 0 towards users' final grades. Select this option if you leave grade items blank because no work was submitted and you don't want to manually change the grades to 0.

Note: If you add new items to the grade book later, users receive a 0 until you update their score.

• Automatically keep final grade updated: If you select this option, final grades are automatically adjusted after changing a grade item or a calculation option. If you do not select this option, you must tell the grade book when to recalculate final grades.

#### **Choose Default Grade Scheme**

**Step 4**: Grade schemes define how grades are organized or labeled within a course or for a particular grade item. Grade schemes can be created at the course level and used within that particular course. The Grades Setup Wizard lets you set the default scheme for your course. You can choose between a **Percentage** or a **Letter Grade Scheme**.

| Step 4 of 7<br>Step 4: Choose Default Grade Scheme |        |                |         |
|----------------------------------------------------|--------|----------------|---------|
| Scheme Name                                        |        | Default Scheme | Preview |
| Organization Schemes                               |        |                |         |
| Percentage 🕑                                       |        | ۲              |         |
| Letter Grade                                       |        | $\bigcirc$     | ĒQ      |
| Course Schemes                                     |        |                |         |
| Custom Scheme                                      |        | $\bigcirc$     | Eq.     |
| Letter Grade                                       |        | $\bigcirc$     | Eq.     |
| <b>Continue</b> Go Back                            | Cancel |                |         |

## **Managing View Display Options**

**Step 5**: This step controls how you see grade calculation data. The default number of decimal places to display for your grade items is set to 2.

| Enter Grades             | Manage Grades       | Schemes  | Setup Wizard |
|--------------------------|---------------------|----------|--------------|
| Step 5 of 7<br>Step 5: N | Managing V          | iew Disp | olay Options |
| Decimals Display         | ed *                |          |              |
| Number of de             | ecimal places to di | isplay 2 | 0            |
| Continue                 | Go Back             | Cance    | el           |

**Number of decimal places to display:** You can set the number of decimal places you want to see for items in your grade book. The default value is 2 and the maximum value is 5.

**Note:** This option only changes how many decimals are displayed; it does not control how many decimals the Grades tool rounds to when calculating grades.

## **Student View Display Options**

**Step 6**: This step controls how grades appear to users. You can set whether they see their grades as straight values, percentages, or scheme levels, and whether they can see the calculation method (logic) behind their final grade. Choose the options according to your preferences.

| Enter Grades                                                                                                    | Manage Grades                       | Schemes        | Setup Wizard |  |
|----------------------------------------------------------------------------------------------------|-------------------------------------|----------------|--------------|--|
| Step 6 of 7<br>Step 6: S                                                                                                    | tudent Viev                         | v Displa       | y Options    |  |
| Grade Details                                                                                                    |                                     |                |              |  |
| -                                                                                                    | de 🕐<br>eme symbol 🤣<br>eme color 🕐 |                |              |  |
| Decimals Displaye                                                                                                    | d *                                 |                |              |  |
| Number of de                                                                                                    | cimal places to di                  | splay 0        | 0            |  |
| Characters Display                                                                                                    | ved *                               |                |              |  |
| Number of ch                                                                                                    | aracters to display                 | y for Text ite | ems 15       |  |
| Final Grade Calculation   Image: Calculation State Calculation Control (Calculation Control (Calculatition Control (Calculation Control (Calculation Control |                                     |                |              |  |
| Continue                                                                                                    | Go Back                             | Canc           | el           |  |

- **Points grade:** Releasing the points grade to a user shows them heir score out of the total possible points, for example, 6/10.
- Weighted grade: Releasing the weighted grade to a user shows them how much the grade item is worth in relation to its category or the final grade, for example, 3/5 (for a user who scored 60% on a grade item worth 50% of a category worth 10% of the final grade).

Note: This option is only available if you chose the Weighted grading system in Step 1.

- **Grade scheme symbol:** Releasing the grade scheme symbol to a user shows them the scheme level they received on a grade item, for example, 80% for a Percentage Grade Scheme.
- **Grade scheme color:** Releasing the grade scheme color shows a user the color associated with the scheme level they received.
- **Number of decimal places to display:** Controls the number of decimal places users see in the grade book. The default value is 2 and the maximum value is 5. This option only changes how many decimals display; it does not control how many decimals the Grades tool rounds to when calculating grades.

- **Number of characters to display for Text items:** Controls the number of characters users see for a text item. When setting this value you should try to find a balance between presenting enough information for users to recognize the Text item and keeping the item short enough that it displays nicely. The default value is 15 and the maximum value is 50.
- **Display final grade calculation to users:** Displaying the final grade calculation to users allows them to view how their final grades were calculated. They can see which grade items contributed to their final grades and how much, which grade items were bonus grades, and whether their grades were adjusted.

Note: This option is only available in the weighted and points grading systems.

#### **Grade Setup Summary**

**Step 7:** The final step summarizes the choices you made while setting up your grade book. If you change your mind on any of the choices, select **Go Back** to return to the step and adjust it. Select **Finish** to complete the Setup Wizard.

| Step 7 of 7<br>Step 7 Grades Setup Summary            |  |  |  |
|-------------------------------------------------------|--|--|--|
| Grading System                                        |  |  |  |
| Points                                                |  |  |  |
|                                                       |  |  |  |
| Final Grade To Release                                |  |  |  |
| Release the Adjusted Final Grade                      |  |  |  |
| Do not automatically release final grade              |  |  |  |
| Grade Calculations                                    |  |  |  |
| Drop ungraded items                                   |  |  |  |
| Automatically keep final grades updated               |  |  |  |
|                                                       |  |  |  |
| Default Grade Scheme                                  |  |  |  |
| Percentage                                            |  |  |  |
|                                                       |  |  |  |
| Managing View Display Options                         |  |  |  |
| Display 2 decimal places for grade item values        |  |  |  |
|                                                       |  |  |  |
| Student View Display Options                          |  |  |  |
| Display points grade values                           |  |  |  |
| Display grade scheme symbols                          |  |  |  |
| Do not display grade scheme colors                    |  |  |  |
| Display 2 decimal places for grade item values        |  |  |  |
| Display 15 characters for Text type grade item values |  |  |  |
| Display the final grade calculation to users          |  |  |  |
| Finish Go Back Cancel                                 |  |  |  |

Revised: March 9, 2020